# **Venkovní IP kamera TD-9422**

**Uživatelský manuál**

#### **Důležité upozornění**

# $\epsilon$

Tento výrobek odpovídá základním požadavkům nařízení vlády ČR a odpovídajícím evropským předpisům pro posuzování shody elektrotechnických zařízení: směrnice pro elektromagnetickou kompatibilitu (EMC) - nařízení vlády NV č. 117/2016 Sb. (evropská směrnice 2014/30/EU ) a směrnici o omezení používání některých nebezpečných látek v elektrických a elektronických zařízeních (RoHS) - nařízení vlády NV č. 481/2012 Sb. (evropská směrnice 2011/65/EU a její novelou 2015/863) - v platném znění.

Výrobek je označen značkou shody s evropskými předpisy CE. Je na něj vystaveno EU prohlášení o shodě.

**RoHS** - (Restriction of the use of Hazardeous Substances)

Produkt byl navržen a vyroben v souladu s direktivou RoHS 2011/65/EU a její novelou 2015/863 týkající se omezení použití některých nebezpečných látek v elektrických a elektronických zařízeních.Cílem direktivy RoHS je zakázat používání nebezpečných látek při výrobě elektrického a elektronického zařízení a tím přispět k ochraně lidského zdraví a životního prostředí. Direktiva RoHS zakazuje použití těchto látek: Kadmium, Rtuť, Olovo, Šestimocný chróm, Polybromované bifenyly (PBB), Polybromované difenylethery (PBDE)

 $\bigwedge$ Vykřičník v trojúhelníku upozorňuje uživatele na operace vyžadující zvýšenou opatrnost a dodržování pokynů uvedených v návodu.

 $\bigwedge$ Symbol blesku v trojúhelníku označuje součásti, zakrývající neizolované části - pod napětím, jejichž odstranění může vést k úrazu elektrickým proudem.

**Panáček s košem znamená, že použitý obal máme hodit do příslušné nádoby na tříděný** odpad.

Tento symbol na výrobku nebo na jeho balení označuje, že je zakázáno výrobek likvidovat společně s komunálním odpadem. Použitý elektrický nebo elektronický výrobek jste povinni odevzdat na vyhrazeném sběrném místě k další recyklaci. Oddělený sběr a recyklace použitých elektrických a elektronických výrobků pomáhá zachovávat přírodní zdroje a zajišťuje, že bude recyklace provedena takovým způsobem, který nepoškozuje lidské zdraví a životní prostředí. Další informace o nejbližším sběrném místě, na kterém můžete odevzdat použitý elektrický nebo elektronický výrobek, vám poskytne orgán místní samosprávy, nejbližší sběrná služba nebo prodejce, u kterého jste výrobek zakoupili.

Před tím, než uvedete zařízení do provozu, si přečtěte bezpečnostní a provozní pokyny obsažené v tomto návodu. Provoz tohoto zařízení v rozporu s těmito pokyny může zapříčinit jeho trvalé poškození či jiné škody či zranění.

#### **Před použitím produktu:**

- Pečlivě si prostudujte tento manuál
- Vyhrazeno právo na typografické chyby a informace které nesouhlasí s nejnovější verzí. Obsah manuálu se může změnit bez předchozího upozornění.
- Na veškeré obrázky v originálním manuálu se vztahují autorská práva

# **1. Úvod**

# **1.1 Úvod**

Tato IP kamera používá vysoce kvalitní snímací čip, nejmodernější technologie kódování a dekódování. Součástí dodávky je i CMS software, který umožňuje propojit víc IP kamer a NVR do jednoho celku.

## **1.2 Obsah balení**

Balení musí obsahovat následující položky:

- IP kamera
- CD s manuálem a CMS
- Příručka Rychlý start (Quick start)
- Vzor pro vyvrtání děr
- Sada šroubů

### **1.2 Rozhraní a zaost***ř***ení**

Popis externích portů: Viz obrázek v originálním manuálu (dále jen OM). CVBS – testovací analogový video výstup MIC – audio vstup (microphone – mikrofon) DC12V – napájecí konektor LAN – síťový konektor, podporuje PoE napájení

#### **Nastavení objektivu**

*Krok 1:* Sejměte stříšku a přední kryt kamery

*Krok 2:* Nastavte ohniskovou vzdálenost pomocí šroubu označeného "Zoom" na obrázku v OM, zaostříte pomocí šroubu označeného "Focus" na obrázku v OM.

# **2. Instalace**

## **2.1 P***ř***ipojení kamery k síti**

Viz obrázek v OM.

- 1. Připojte kameru k internetu/routeru/switchi
- 2. Připojte přídavná zařízení (externí mikrofon, senzor k alarmovému vstupu, atd.)
- 3. Připojte kameru k napájení

### **2.2 Instalace CMS**

Po připojení k internetu můžete kameru nastavovat přes Microsoft Internet Explorer nebo CMS software. CMS naleznete na přiloženém minidisku.

 Před instalací CMS vypněte všechny antivirové programy, aby se CMS nainstaloval korektně. **Podporované operační systémy**

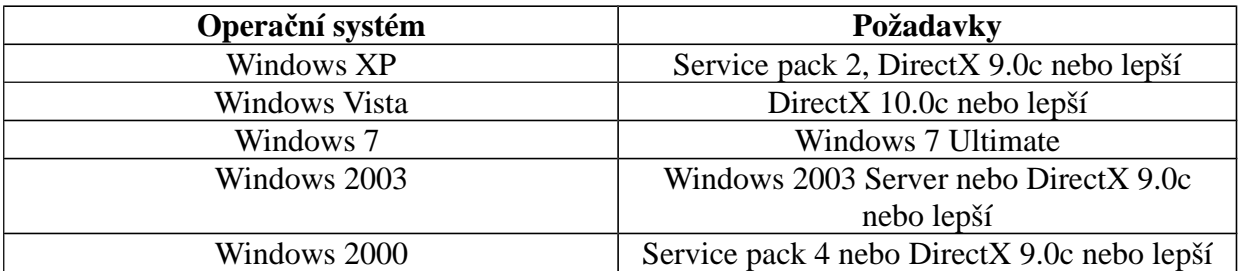

#### **Hardwarové požadavky pro 4 kanály**

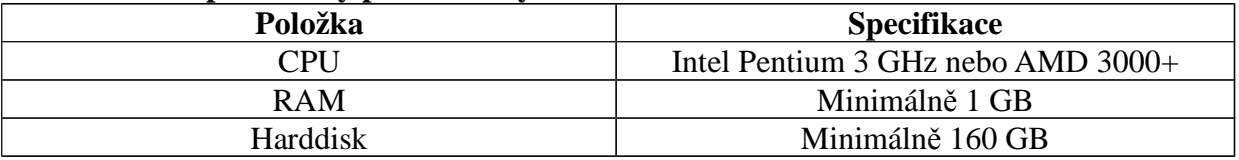

#### **Hardwarové požadavky pro 9 kanálů**

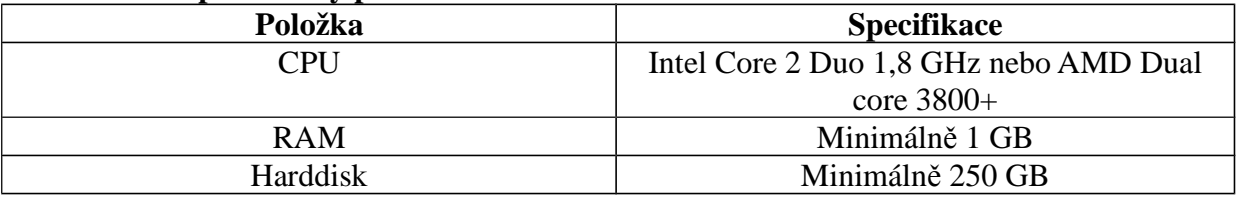

#### **Hardwarové požadavky pro 16 kanálů**

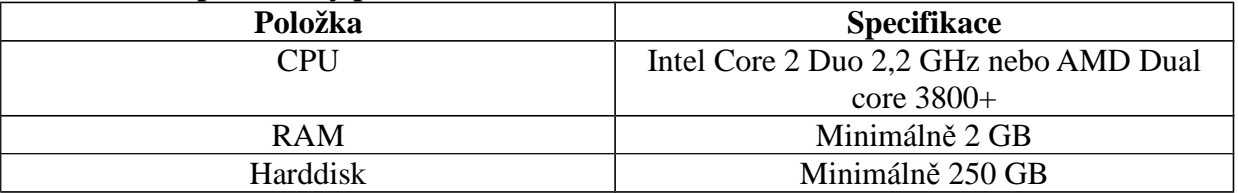

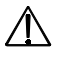

- Uvedené požadavky platí pro rozlišení CIF při 25 snímcích za sekundu.
	- Čipy AMD hyper-3800+ a X64 nebyly testovány
	- V rozlišení CIF je možné je možné současně přehrávat nejvýše 25 kanálů
	- V rozlišení D1 je možné současně přehrávat nejvýše 6 kanálů

#### **2.2.1 Postup instalace**

- 1. Vypněte všechny antivirové programy na vašem počítači. Spusťte Internet Explorer a otevřete Nástroje -> Možnosti Internetu -> Zabezpečení a zvolte vlastní úroveň. Zaškrtněte "Povolit" u "Stahovat nepodepsané ovládací prvky ActiveX" a "Inicializovat a skriptovat ovládací prvky ActiveX, které nebyly označeny jako bezpečné".
- 2. Spusť te soubor "Setup.exe" na přiloženém minidisku. Klikněte na "Next" (další)
- 3. Výchozí složka pro instalaci je C://Programy. Pokud chcete CMS nainstalovat jinak, klikněte na "Browse" a vyberte cílovou složku. Klikněte na "Next" (další) pro pokračování (viz obrázek v OM).
- 4. Jakmile postup instalace dosáhne 100%, klikněte na "Finish" (dokončit).
- 5. **CMS spustíte dvojklikem na ikonu na ploše. Výchozí uživatelské jméno je** .system", výchozí heslo je ..123456".

# **3. Vzdálený přístup (IE Remote access)**

### **3.1 P***ř***ístup p***ř***es lokální sí***ť***(LAN)**

Zde existují dva způsoby připojení, přes IP-Tool a přes Internet Explorer.

# **Kapitola 3.1.1 Připojení přes IP-Tool (Access through IP-Tool)**

- 1. Ujistěte se, že kamera a PC jsou ve stejném segmentu lokální sítě a program IP-Tool je nainstalován.
- 2. Použijte program IP-Tool k nalezení kamery a změně její IP adresy (viz obrázek v OM).
- 3. Vyberte příslušnou kameru ze seznamu a upravte její IP adresu. Pokud si nejste jistí, která kamera je ta správná, odpojte kameru od sítě a zase ji připojte. Ta, která se objeví nově na seznamu bude ta správná. Klikněte pravým tlačítkem myši na adresu kamery a zvolte "network setup" (viz obrázek v OM).
- 4. Po úpravě údajů klikněte na kameru pravým tlačítkem myši a zvolte "browse with IE". Systém automaticky spustí Internet explorer a připojí se ke kameře. Pokud nemáte nainstalován ovládací prvek ActiveX, nainstaluje se nyní. Zadejte uživatelské jméno a heslo a klikněte na "OK".

### **Kapitola 3.1.2 Připojení přes Internet Explorer (Directly access through IE)**

Výchozí hodnoty:

- IP adresa 192.186.0.201
- Maska podsítě 255.255.255.0
- Výchozí brána 192.168.0.1
- http port  $80$
- Datový port 9008
	- 1. Upravte IP adresu PC tak, aby počítač a kamera byli ve stejném segmentu lokální sítě. Spusťte "Místa v síti" a zvolte "Vlastnosti". Klikněte pravým tlačítkem myši na "Lokální síť" a zvolte "Vlastnosti". V záložce "Obecné" zvolte "Protokol TCP/IP" a klikněte na Vlastnosti. Zadejte IP adresu, výchozí bránu a masku podsítě tak, aby kamera a PC byli ve stejném segmentu lokální sítě (viz obrázek v OM).
	- 2. Otevřete IE a zadejte IP adresu kamery místo URL adresy.
	- 3. Pokud nemáte nainstalován ovládací prvek ActiveX, nyní se nainstaluje.
	- 4. Zadejte přihlašovací jméno a heslo a klikněte na "OK".

# **3.2 P***ř***ístup p***ř***es internet (WAN)**

#### **Přístup přes router nebo virtuální server**

- 1. Viz připojení k lokální síti. Otevřete Nastavení systému (systém configuration) -> Network configuration (nastavení sítě) -> Basic configuration (základní nastavení) viz obrázek v OM.
- 2. Otevřete Nastavení systému (systém configuration) -> Network configuration (nastavení sítě) -> IP configuration (nastavení IP adresy) a změňte IP adresu podle potřeby (viz obrázek v OM).
- 3. Nastavte přesměrování portů (viz obrázek v OM).
- 4. Otevřete prohlížeč IE a zadejte do něj IP adresu kamery.
- 5. Pokud nemáte nainstalován ovládací prvek ActiveX, nyní se nainstaluje.
- 6. **Zadejte uživatelské jméno, heslo a klikněte na "Ok".**

# **4. Vzdálený náhled (Remote preview)**

### **4.1 Rozhraní živého náhledu (Remote preview interface)**

Viz obrázek v OM.

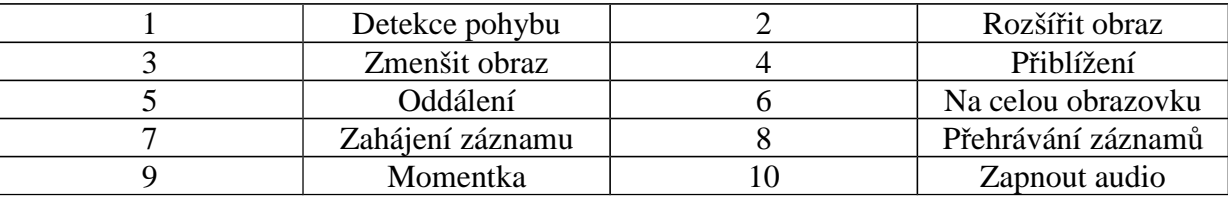

# **Kapitola 4.2 P***ř***ehrávání záznam***ů* **(Record playback)**

Klikněte na **REC**o zobrazení rozhraní přehrávání záznamů (viz obrázek v OM.) Poté, co zadáte datum, v pravé části obrazovky se objeví seznam záznamů pořízených v příslušný den. Záznam přehrajete dvojklikem na jeho název nebo jeho označením a kliknutím na "Play".

# **Kapitola 4.3 Rychlé menu (Right click function)**

Stisknutím pravého tlačítka myši vyvoláte rychlé menu (viz obrázek v OM). **Stream –** druh streamu (720P, VGA, QVGA) **Turn off live –** vypne živé video **Enable audio** – zapne audio **Fullscreen -** zobrazí video z kamery na celou obrazovku, dvojklikem nebo stisknutí pravého tlačítka myši se vrátíte zpět **Online user –** zobrazí seznam připojených uživatelů **System information** – zobrazí systémové informace

## **Kapitola 4.3 Momentky (Snap pictures)**

Zadejte číslo snímku a klikněte na Snap (viz obrázek v OM). Lze pořídit více snímků, počet snímků se nastavuje u položky Frame. Pokud zaškrtnete Title, u snímku bude zobrazen titulek, pokud zaškrtnete Time, u snímku bude zobrazen čas, kdy byl pořízen. Složku, kam se budou snímky ukládat, nastavíte kliknutím na Browse.

# **5. Vzdálený dohled (Remote live surveillance)**

## **Kapitola 5.1. Nastavení systému (System configuration)**

Nastavení systému obsahuje 3 podmenu: Základní informace, Datum a čas a SD-karta.

## **Kapitola 5.1.1 Základní informace (Basic information)**

Tato položka umožňuje nastavit jméno zařízení nebo zkontrolovat informace o serveru. **Postup nastavení:**

- 1. Klikněte na ikonu "Configuration" (nastavení)
- 2. Klikněte na "Basic information" (základní informace), viz obrázek v OM
- 3. Zadejte název zařízení do pole "Device name"
- 4. Klikněte na "Save" pro uložení změn

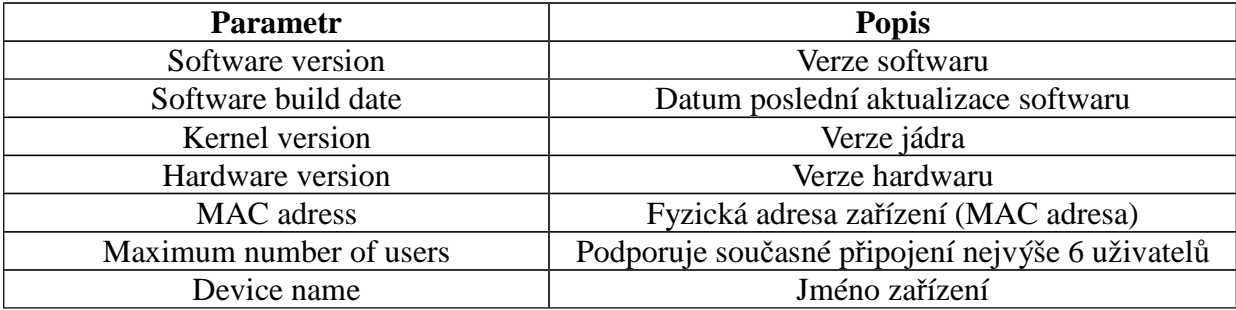

## **Kapitola 5.1.2 Nastavení data a času (Date & Time configuration)**

#### **Postup nastavení:**

- 1. Klikněte na ikonu "Configuration", potom "Date & Time" (viz obrázek v OM)
- 2. Po zaškrtnutí "Modify time" (upravit čas) můžete ručně nastavit čas, časové pásmo nastavíte pomocí rozbalovacího menu u "Time zone"
- 3. Zaškrtněte "DST enable" (zapnout letní čas) pro zapnutí letního času.
- 4. Zaškrtněte "Synchronize with NTP server" pro synchronizaci času s NTP serverem.
- 5. Klikněte na "Save" pro uložení změn

### **5.2 Nastavení videa (video configuration)**

Tato položka má 3 podmenu: Nastavení kamery, Video streaming a Časové razítko.

## **5.2.1 Nastavení kamery (camera configuration)**

#### **Postup nastavení:**

- 1. Klikněte na ikonu "Video Configuration", potom "Camera" (viz obrázek v OM)
- 2. Lze nastavit Jas (brightness), Kontrast (contrast), Odstín (hue), Sytost (saturation)
- 3. Nastavte režim vyvážení bílé
- 4. Nastavte WDR, ostrost (sharpen), potlačení šumu (denoise), frekvenci (frequency), formát CVBS výstupu (CVBS format)
- 5. Podle potřeby můžete nastavit převrácení obrazu podél vodorovné a svislé osy.
- 6. Klikněte na "Save" uložení změn.

## **5.2.2 Video streaming (Video stream)**

#### **Postup nastavení:**

- 1. Klikněte na ikonu "Video Configuration", potom "Video stream" (viz obrázek v OM)
- 2. Nastavte rozlišení pomocí rozbalovacího menu u položky "Resolution"
- 3. Nastavte snímkování pomocí rozbalovacího menu u položky "Frame rate"
- 4. Nastavte typ kódování (VBR nebo CBR) pomocí rozbalovacího menu u položky "Bit rate type"
- 5. Nastavte kvalitu videa pomocí rozbalovacího menu u položky "Video quality"
- 6. Klikněte na "Save" pro uložení změn

# **5.2.3 Časové razítko (Time stamp)**

#### **Postup nastavení:**

- 1. Klikněte na ikonu "Video Configuration", potom "Time stamp" (viz obrázek v OM)
- 2. Vyberte formát data pomocí rozbalovacího menu u položky "Date format"
- 3. Zaškrtněte "Time Stamp", pokud chcete zobrazit čas v režimu živého náhledu. Pomocí rozbalovacího menu můžete nastavit umístění času. Na výběr máte 4 možnosti: dole vlevo, nahoře vlevo, dole vpravo, nahoře vpravo.
- 4. Klikněte na "Save" pro uložení změn.

# **5.2.4 Privátní maska (Video mask)**

#### Viz obrázek v OM.

Zaškrtněte Enable, nastavte barvu (color) a průhlednost (transparency) a kliněte na Save. Lze zakrýt až 4 oblasti.

## **5.3 Nastavení alarmu (alarm configuration)**

Tato položka obsahuje 6 podmenu: Oblast detekce pohybu, Spoušť detekce pohybu, Plánovač detekce pohybu, Spoušť alarmového vstupu, Plánovač alarmového vstupu a Alarmový výstup.

# **5.3.1 Oblast detekce pohybu (Motion detection area)**

#### **Postup nastavení:**

- 1. Klikněte na ikonu "Alarm Configuration", potom "Motion detection area" (viz obrázek v OM)
- 2. Pomocí jezdce u položky "Sensitivity" můžete nastavit citlivost detekce
- 3. Zaškrtněte "Add", pak stiskněte CTRL a označte oblast, ve které bude detekován pohyb. Pokud chcete určitou oblast smazat, zaškrtněte "Erase", pak stiskněte CTRL a označte oblast, kterou chcete smazat.
- 4. Klikněte na "Save" pro uložené změn.

# **5.3.2 Spoušť detekce pohybu (motion detection trigger)**

#### **Postup nastavení:**

- 1. Klikněte na ikonu "Alarm Configuration", potom "Motion detection trigger" (viz obrázek v OM)
- 2. Zaškrtněte "Enable alarm" (zapnout alarm)
- 3. Pokud zaškrtnete "Trigger snap" systém pořídí momentku při spuštění alarmu. Momentky budou ukládány na SD-kartu, proto se ujistěte, že SD-karta je vložena do slotu kamery a byla v kameře zformátována.
- 4. Pokud zaškrtnete "Trigger email" systém při spuštění alarmu zašle email. Zaškrtnete "Attach picture" a patřičné emailové adresy, pokud chcete k emailu přiložit momentku. . Do pole "Email subject" napište předmět emailu, do pole "Email content" napište obsah emailu.
- 5. Zaškrtněte "Trigger FTP" a "Uploading picture", pokud chcete zapnout zasílání snímků na nastavené FTP servery.
- 6. Klikněte na "Save" pro uložení změn.

## **5.3.3 Plánovač detekce pohybu (motion detection schedule)**

#### **Týdenní plán**

- 1. Klikněte na ikonu "Alarm Configuration", potom "motion detection schedule" (viz obrázek v OM)
- **2.** Řádky označují dny v týdnu, každý řádek je rozdělený na 24 hodin. Zelené pole označuje nastavený záznam.
- **3.** Zaškrtněte "Add" pro přidání záznamu, zaškrtněte "Erase" pro smazání záznamu.
- 4. Klikněte na "Save" pro uložení změn.

#### **Denní plán**

- 1. Klikněte na ikonu "Alarm Configuration", potom "motion detection schedule" (viz obrázek v OM)
- 2. Nastavte datum a klikněte na tlačítko "Add" ve spodní části plánovače pro nastavení plánu pro určitý den.
- 3. Zvolte datum ze seznamu a klikněte na "Erase" pro smazání data ze seznamu.
- 4. Klikněte na "Save" pro uložení změn.

## **5.4 Nastavení sít***ě* **(network configuration)**

Tato položka má 7 podmenu: Porty, Drátové spojení, Upozornění o změně IP adresy, Nastavení DDNS, UPnP, Nastavení emailu a FTP.

# **5.4.1 Porty (port)**

#### **Postup nastavení:**

- 1. Klikněte na ikonu "Network Configuration", potom "Port" (viz obrázek v OM)
- 2. Zadejte adresu http portu do příslušného pole (výchozí hodnota: 80)
- 3. Zadejte adresu datového portu do příslušného pole (výchozí hodnota: 9008)

# **5.4.2 Drátové spojení (wired)**

#### **Postup nastavení:**

- 1. Klikněte na ikonu "Network Configuration", potom "Wired" (viz obrázek v OM)
- 2. Máte na výběr 2 možnosti: "Obtain IP adress automatically" (získat IP adresu automaticky) a "Use following IP adress" (použít následující IP adresu).
- 3. Pokud zvolíte "Použít následující IP adresu", zadejte IP adresu, výchozí bránu, masku podsítě, hlavní a záložní DNS server.
- 4. Zaškrtněte "PPPoE", pokud chcete použít tento typ spojení. Zadejte uživatelské jméno (user name) a heslo (password) do příslušných polí.
- 5. Klikněte na "Save" pro uložení změn.

# **5.4.3 Nastavení přesměrování portů (NET traversal configuration)**

#### **Postup nastavení:**

- 1. Klikněte na ikonu "Network Configuration", potom "NET traversal config" (viz obrázek v OM)
- 2. Zaškrtněte "Transit enable"
- 3. zadejte do IE adresu www.upnpicp.com, stáhněte a nainstalujte ovládací prvek ActiveX. Objeví se přihlašovací okno (viz obrázek v OM)
- 4. Zadejte požadované údajem a klikněte na OK

# **5.4.4 Nastavení serveru (server configuration)**

#### **Postup nastavení:**

1. Klikněte na ikonu "Network Configuration", potom "server configuration" (viz obrázek v OM).

- **2.** Zaškrtněte "Do you want IP camera to connect to server". Zkontrolujte IP adresu a port zařízení přes NVMS. Zapněte automatická hlášení, přidejte kameru a zadejte její parametry do NVMS. Systém kameře automaticky přidělí ID.
- **3.** Zadejte tyto údaje do do příslušných polí dialogového okna (viz obrázek v OM).

### **5.4.5 Notifikace změny IP adresy (IP notification)**

- 1. Klikněte na ikonu "Network Configuration", potom "IP notify" (viz obrázek v OM)
- 2. Pokud je zaškrtnuto "Enable notifying change of IP", po změně IP adresy bude nová IP adresa zaslána na zadaný email, pokud je zaškrtnuto "FTP", bude nová IP adresa zaslána na FTP server.

## **5.4.6 Nastavení DDNS (DDNS setting)**

*1.* Klikněte na ikonu "Network Configuration", potom "DDNS configuration" (viz obrázek v OM)

*Poznámka: Nejprve si zaregistrujte uživatelské jméno a heslo, aby se bylo možné připojit k internetovým stránkám poskytovatele, poté požádejte o doménu. Po obdržení domény zadejte tuto doménu do IE.*

*2.* Klikněte na Save pro uložení změn.

# **5.4.7 RTSP**

**Postup nastavení:**

- 1. Klikněte na ikonu "Network Configuration", potom "RTSP" (viz obrázek v OM)
- 2. Zaškrtněte "Enable RTSP server"
- 3. RTSP port port RTSP protokolu (výchozí adresa je 554)
- 4. RTSP address RTSP adresy jsou automaticky zadány přehrávačem
- 5. VLC player je podporován, Otevřete VLC na příslušné internetové stránce, klikněte na "File", potom "Open URL"

## **5.4.7 UPnP**

- 1. Klikněte na ikonu "Network Configuration", potom "UPnP" (viz obrázek v OM)
- 2. Zaškrtněte "Enable UPNP" a vyplňte políčko "Friendly name"
- 3. Otevřete "Místa v síti"a zvolte "Zobrazit ikony pro UPnP zařízení v síti", zobrazí se dialogové okno. Klikněte na "Ano", zobrazí se průvodce instalací. Klikněte na "Další" pro pokračování (viz obrázek v OM).
- 4. Pokud se nezobrazí volba "Zobrazit ikony pro UPnP zařízení v síti", otevřete "Nástroje" → "Možnosti složky" a zaškrtněte "Zobrazit položky práce se složkou".

## **5.4.9 Nastavení emailu (Email setting)**

- *1.* Klikněte na ikonu "Network Configuration", potom "Email setting" (viz obrázek v OM)
- 2. Zadejte emailovou adresu odesílatele do pole "From email"
- 3. Zadejte uživatelské jméno k emailovému účtu do pole "User name" a heslo k emailovému účtu do pole "Password"
- 4. Zadejte emailovou adresu SMTP serveru do pole "Server address"
- 5. Zadejte adresu SMTP portu do pole" SMTP port" (kliknutím na "Use default" nastavíte

výchozí adresu)

- 6. Nastavte typ spojení (šifrované/nešifrované) pomocí rozbalovacího menu položky "Secure connection"
- *7.* Zadejte emailovou adresu příjemce do spodního pole "Receival email address" a klikněte na "Add". Seznam všech přidaných adres se ukáže v horním poli. Přidanou adresu smažete tlačítkem "Delete".
- 8. Správnost nastavení otestujete tlačítkem "test your account setting". Pokud se objeví hlášení "Test successfull" vše je v pořádku.

*Poznámka: Pokud změníte IP adresu ze statické na dynamickou, systém zašle uživatelům email s novou IP adresou.*

## **5.4.10 FTP**

- 1. Klikněte na ikonu "Network Configuration", potom "FTP" (viz obrázek v OM)
- 2. Klikněte na "Add" pro přidání FTP serveru. Zadejte jméno serveru do pole "Server name", IP adresu serveru do pole "Server IP", port pro protokol FTP do pole "Port", uživatelské jméno k FP serveru do pole "User name", heslo k FTP serveru do polí "Password" a "Confirm", složku pro ukládání záznamů do pole" Path" a klikněte na "OK".

### **5.5 Pokro***č***ilé nastavení (advanced configuration)**

Tato položka se skládá z 5 podmenu: Nastavení uživatele, Nastavení zabezpečení, Nastavení zálohování, Restart zařízení, Aktualizace firmwaru.

## **Kapitola 5.5.1 Nastavení uživatele (user configuration)**

#### **Přidání uživatele:**

- **1.** Klikněte na ikonu "Advanced Configuration", potom "User configuration" (viz obrázek v OM)
- **2.** Klikněte na tlačítko "Add"
- **3.** Zadejte uživatelské jméno (povolena jsou pouze písmena)
- **4.** Zadejte heslo do polí "Password" a "Confirm password".
- **5.** Pokud chcete, aby kamera byla dostupná pouze z jednoho počítače, zaškrtněte "Binding MAC adress" a zadejte fyzickou (MAC) adresu vašeho PC.
- **6.** Klikněte na "OK" pro dokončení.

#### **Úprava uživatele:**

- 1. Klikněte na ikonu "Advanced Configuration", potom "User configuration" (viz obrázek v OM)
- 2. Označte uživatele, u kterého chcete změnit údaje.
- 3. Klikněte na "Modify".
- 4. Změňte údaje podle potřeby.
- 5. Klikněte na "OK" pro uložení změn.

#### **Smazání uživatele:**

- 1. Klikněte na ikonu "Advanced Configuration", potom "User configuration" (viz obrázek v OM)
- 2. Označte uživatele, kterého chcete odstranit.
- 3. Klikněte na "Delete".

# **5.5.2 Nastavení standardu Onvif (Onvif configuration)**

Zde můžete zvolit výrobce zařízení z následujích možností: No config (žádné nastavení), Axxon, Milestone, Nuuo, Hikvision.

# **5.5.3 Nastavení zabezpečení (security congiguration)**

#### **Postup nastavení:**

- **1.** Klikněte na ikonu "Advanced Configuration", potom "Security configuration" (viz obrázek v OM)
- 2. Zaškrtněte "Enable IP adress filtering" (zapnout filtrování IP adres). Potom zaškrtněte buď "Deny following IP adress" pro zakázání přístupu k systému zadaným IP adresám, nebo naopak "Allow following IP adress" pro zakázání přístupu k systému všem kromě zadaných IP adres.
- 3. Pomocí tlačítka "Add" můžete přidávat do seznamu IP adresy, pomocí tlačítka "Delete" můžete mazat IP adresy ze seznamu.
- 4. Zaškrtněte "Enable MAC adress filtering" (zapnout filtrování MAC adres). Potom zaškrtněte buď "Deny following MAC adress" pro zakázání přístupu k systému zadaným MAC adresám, nebo naopak "Allow following MAC adress" pro zakázání přístupu k systému všem kromě zadaných MAC adres.
- 5. Pomocí tlačítka "Add" můžete přidávat do seznamu MAC adresy, pomocí tlačítka "Delete" můžete mazat MAC adresy ze seznamu.
- 6. Klikněte na "Save" pro uložení změn.

# **5.5.4 Nastavení zálohování (configure backup & restore)**

#### **Import/export nastavení:**

- 1. Klikněte na ikonu "Advanced Configuration", potom "configure backup & restore" (viz obrázek v OM)
- 2. Klikněte na "Browse" pro zvolení složky pro import/export nastavení.
- 3. Můžete importovat/exportovat všechna nastavení kromě "Nastavení uživatele (user configuration)" a "Nastavení sítě (network configuration)".

#### **Výchozí nastavení:**

- 1. Klikněte na ikonu ...Advanced Configuration", potom ...configure backup & restore" (viz obrázek v OM)
- 2. Klikněte na "Load deafult".

## **5.5.5 Restart zařízení (reboot device)**

#### **Postup nastavení:**

- 1. Klikněte na ikonu "Advanced Configuration", potom "reboot device" (viz obrázek v OM)
- 2. Klikněte na "Reboot device".

# **5.5.6 Aktualizace firmwaru (upgrade)**

#### **Postup nastavení:**

- 1. Klikněte na ikonu "Advanced Configuration", potom "upgrade" (viz obrázek v OM)
- 2. Klikněte na "Browse" pro zvolení složky pro uložení nové verze firmwaru.
- 3. Klikněte na "Upgrade server firmware" pro zahájení aktualizace
- 4. Po dokončení aktualizace se systém sám zrestartuje.
- 5. Po dokončení aktualizace zavřete IE a spusťte ho znovu.
- 6. Nevypínejte kameru a neodpojujte síť, dokud není aktualizace dokončena.

# **Kapitola 6 Přístup přes mobilní telefon (mobile surveillance)**

# **Kapitola 6.1 Nastavení sít***ě* **(Network confguration)**

#### **Přes LAN:**

- Připojte mobilní telefon k WiFi přes router. Nastavte svému mobilnímu telefonu IP adresu tak, aby byl ve stejné podsíti jako kamera
- Připojte se k síti
- Zadejte do klientského softwaru IP adresu a porty kamery

#### **Přes 3G síť:**

- Otevřete hlavní menu → Setup → Network, pokud používáte PPPoE, zapněte tuto funkci, zadejte uživatelské jméno a heslo a klikněte na "Apply", pokud používáte statickou veřejnou IP adresu, otevřete hlavní menu → Setup → Network a ručně nastavte IP adresu a porty, pokud používáte lokální IP adresu, otevřete hlavní menu → Setup → Network a ručně nastavte IP adresu, bránu, masku podsítě a IP adresy DNS serverů, dále je nutné přesměrovat porty na lokální IP adresu kamery
- Zadejte do klientského softwaru veřejnou IP adresu nebo doménu kamery

# **Kapitola 6.2 P***ř***ipojení p***ř***es iPhone**

#### **Instalace přes iPhone**

- **1.** Otevřete AppStore.
- **2.** Zapněte funkci vyhledávání a vyhledejte program "SuperCam" (viz obrázek v OM).
- **3.** Klikněte na "SuperCam" potom na "FREE", toto tlačítko se změní na "INSTALL" (viz obrázek v OM).
- 4. Zadejte vaše heslo pro iTunes a klikněte na "OK"

#### **Instalace přes PC**

- 1. Nainstalujte si iTunes a přihlaste se do této aplikace.
- 2. Propojte iPhone s PC.
- 3. Zapněte funkci vyhledávání a vyhledejte program "SuperCam" (viz obrázek v OM).
- 4. Klikněte na tlačítko "Free application".
- 5. Zadejte jméno a heslo a klikněte na "Acquire" (získat)
- 6. Zaškrtněte na "synchronously apply program" a "SuperCam" a klikněte na "Apply".

#### **Přihlašovací rozhraní (login)**

Viz obrázek v OM.

Zadejte uživatelské jméno (user name) a heslo (password) a klikněte na "Login". Pomocí rozbalovacího menu můžete měnit server podle toho, jaké servery jsou uložené v seznamu.

#### **Živý náhled (live view)**

Viz obrázek v OM.

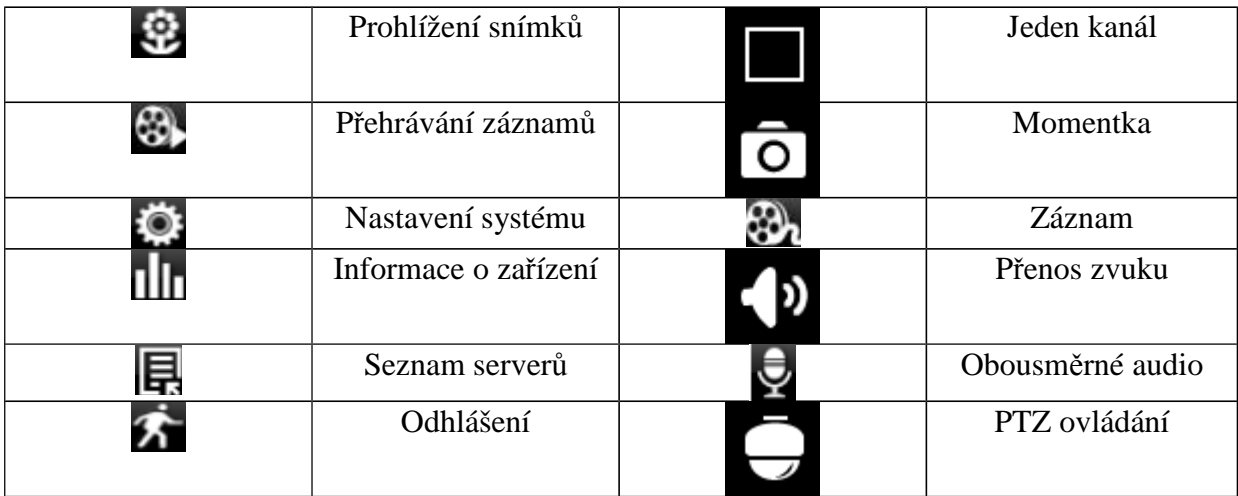

#### **PTZ ovládání (PTZ)** Viz obrázek v OM.

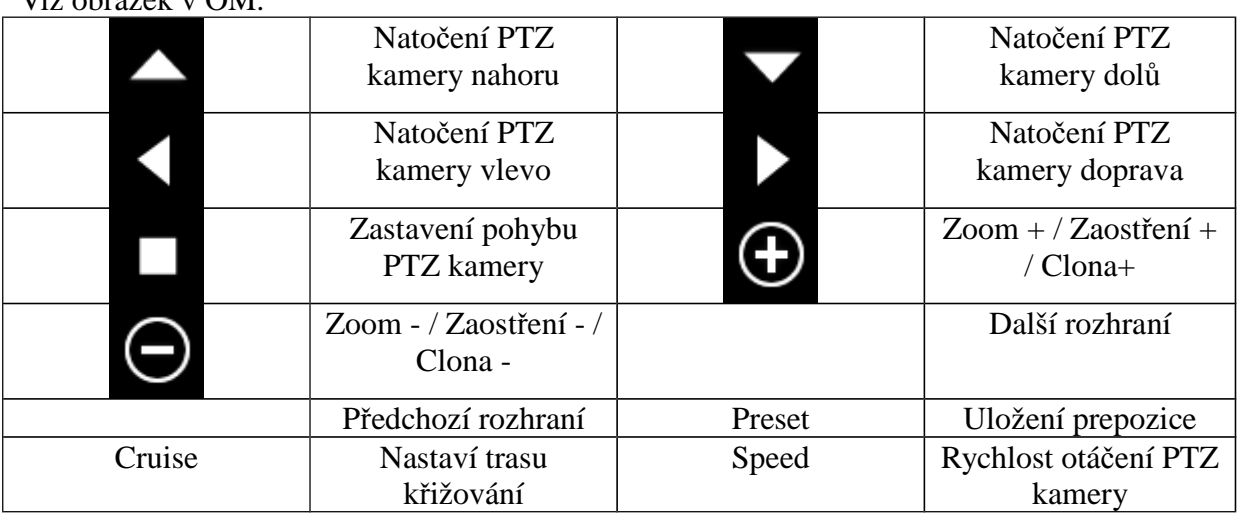

#### **Prohlížení snímků (image view)**

Viz obrázky v OM.

Kliknutím snímek zvětšíte. Kliknutím na "Copy" zkopírujete snímek do schránky, kliknutím na "Delete" snímek smažete. Kliknutím na "Close" náhled obrázku zavřete.

#### **Přehrávání záznamů (record playback)**

Viz obrázky v OM.

Klikněte na "Search". Označte den, počáteční čas a kanál a klikněte na . Záznam přehrajete jeho označením a kliknutím na "Play". Kliknutím na "Copy" můžete označený záznam zkopírovat. Kliknutím na "Delete" můžete označený záznam smazat. Kliknutím na "Cancel" se vrátíte na předchozí rozhraní.

#### **Seznam serverů (server list)**

Viz obrázky v OM.

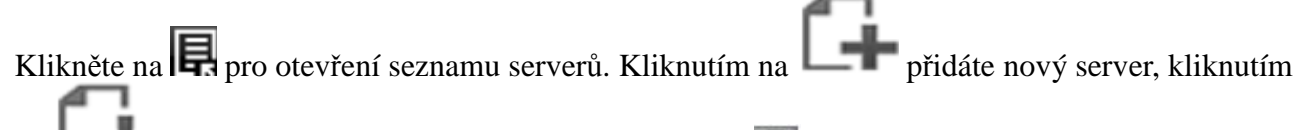

můžete upravit označený server, kliknutím na **konkupatel poznačený server smažete**.

#### **Nastavení (config interface)**

Viz obrázek v OM. Record video clip size – velikost záznamu, pokud je velikost záznamu větší než nastavená hodnota, bude rozdělen na několik segmentů Reserved disk space - Pokud je na disku méně volného místa, než nastavená hodnota, ukončí se veškeré probíhající záznamy Remember display mode – Zapamatovat si režim zobrazení Default display mode – Výchozí režim zobrazení Audio alarm – zvukové upozornění při alarmu Auto reconnect enable – povolit automatické přihlášení při výpadku Connection check time – interval ověřování připojení

#### **Informace o zařízení (information view)**

Viz obrázek v OM.

# **SuperLivePro**

#### **1. Přihlášení**

Viz obrázek v OM.

*Krok 1:* Zvolte typ sítě (3G – méně kvalitní obraz, nebo 3G+WIFI – kvalitnější obraz). *Krok 2: Zadejte IP adresu nebo doménu kamery do pole "Server", uživatelské jméno (výchozí je* "admin") a heslo (výchozí je "123456") a klikněte na "Login".

#### **2. Hlavní rozhraní**

Viz obrázek v OM.

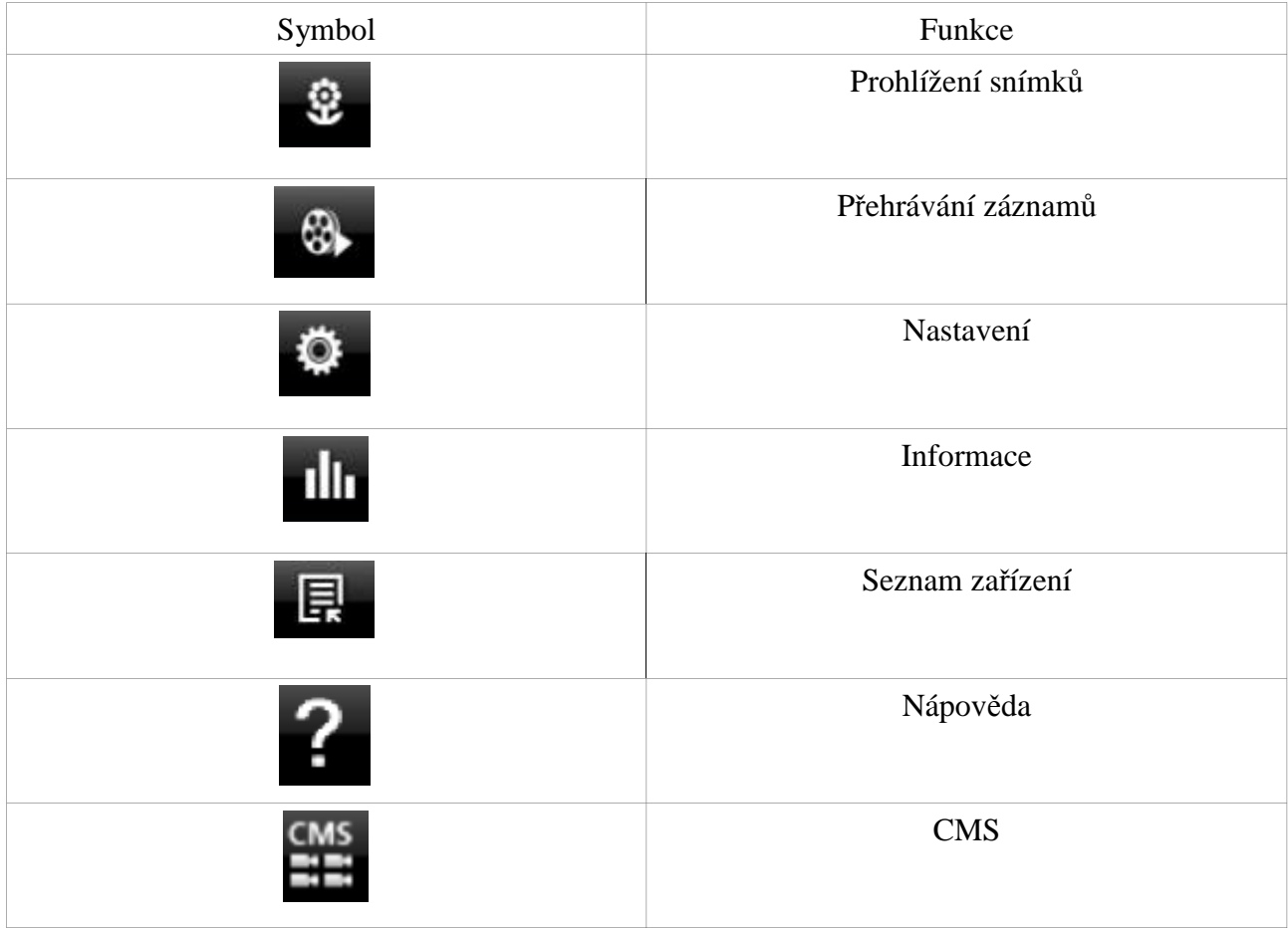

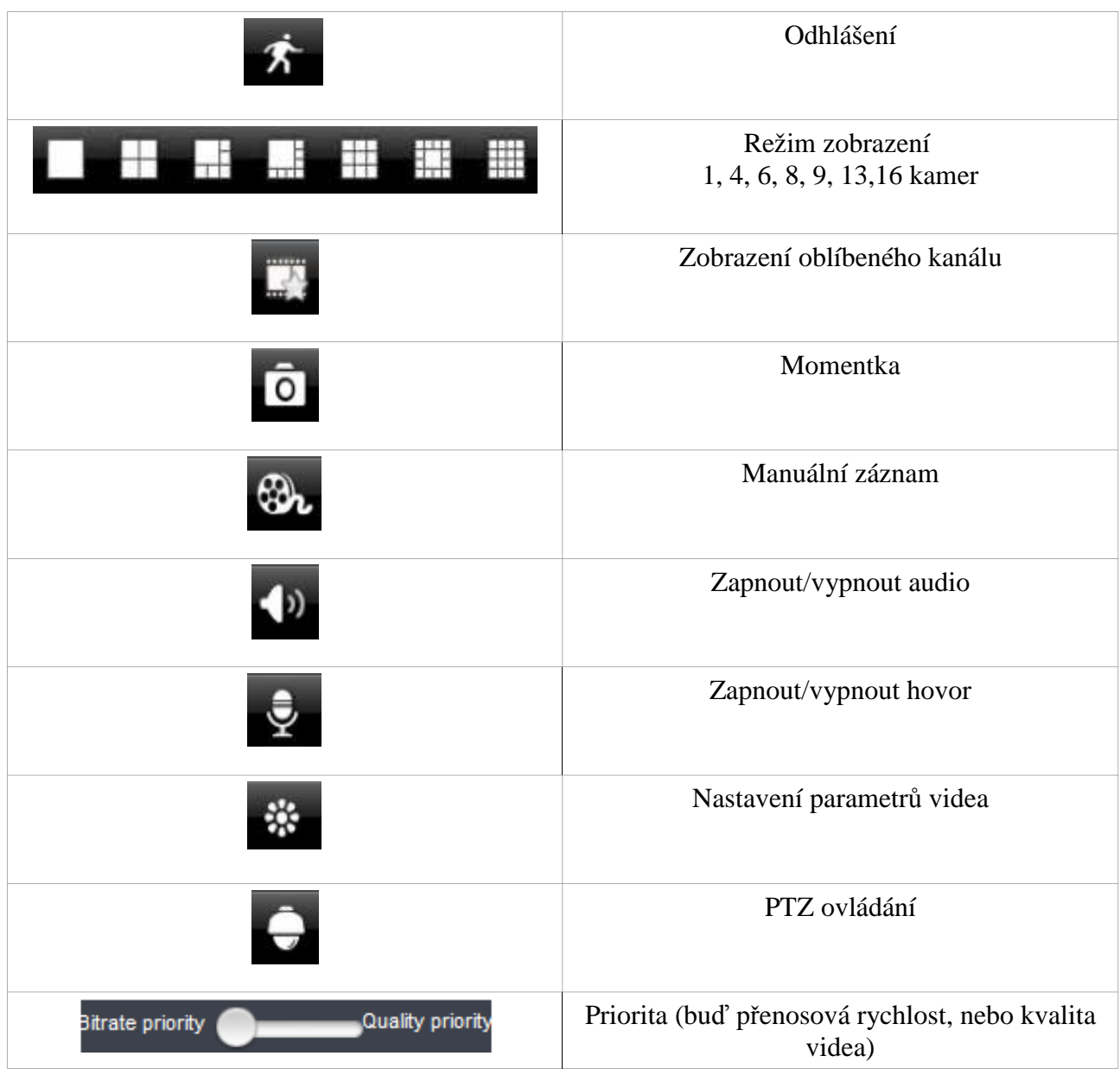

#### **Indikátor stavu kanálu**

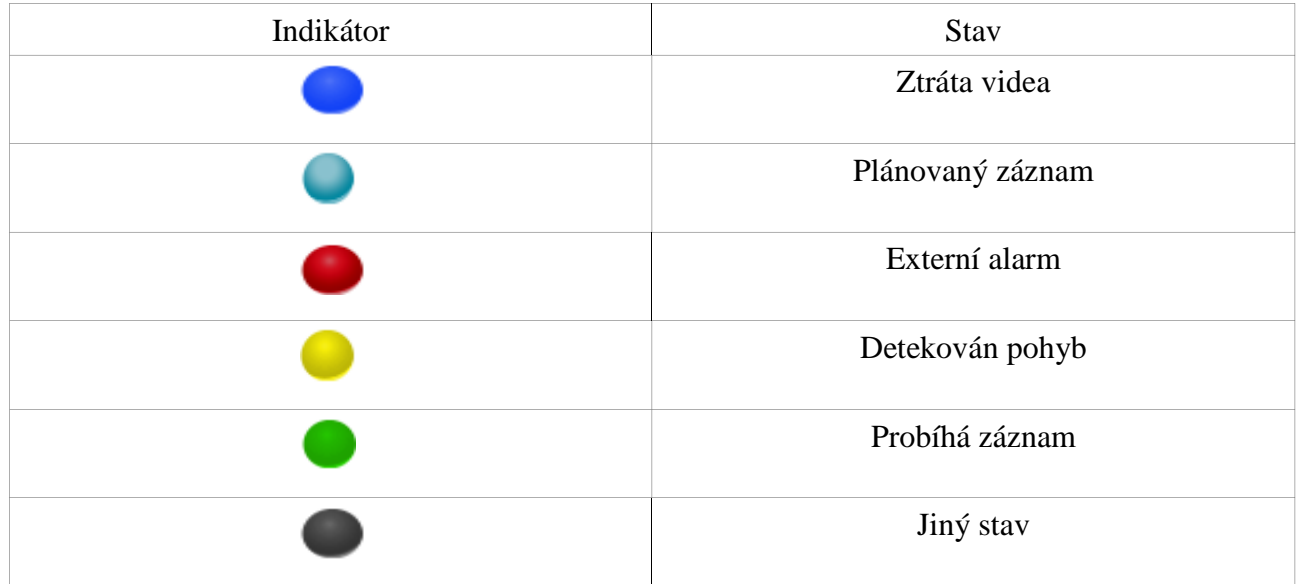

#### **3. Seznam zařízení**

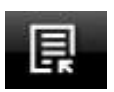

Klikněte na **pro otevření seznamu zařízení.** 

- > Přidání zařízení: Klikněte na "Add" v pravém horním rohu obrazovky. Zadejte název zařízení do pole "Title", IP adresu do pole "Address", uživatelské jméno do pole "Account", heslo do pole "Password" a klikněte na "Save" pro dokončení operace
- > Odebrání zařízení: Klikněte na "X" za jménem zařízení pro jeho odebrání ze seznamu
- > Úprava zařízení: Klikněte na pro změnu údajů o zařízení

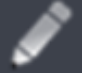

- 
- > Zálohování a import nastavení: Klikněte na "Backup" pro zálohování nastavení. Kliknutím na "Restore" importujete nastavení.

#### **Stav sítě**

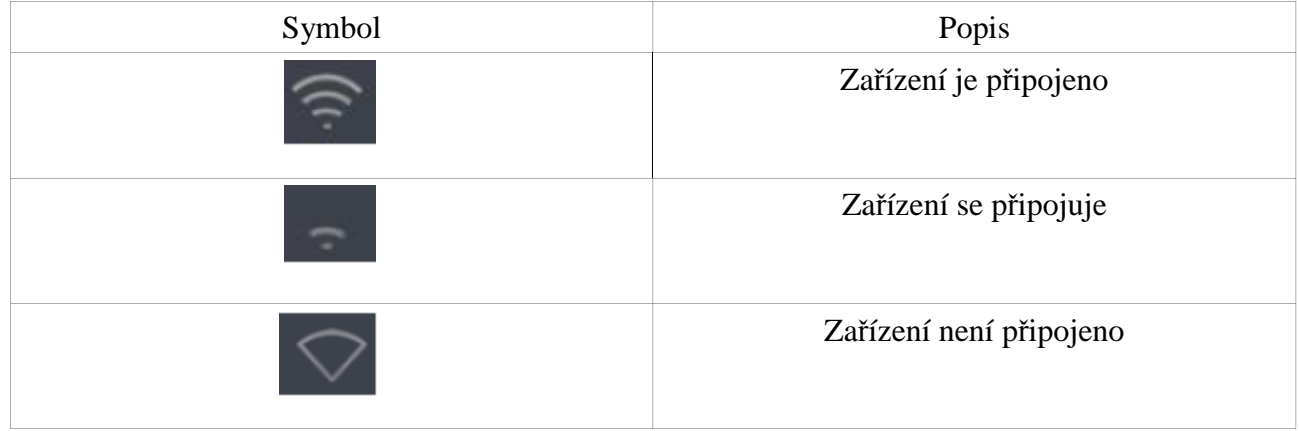

#### **4. Živé video**

Po zapnutí se systém automaticky přepne do režimu živého videa.

*Poznámka: Maximálně lze zobrazit 9 kanálů.*

1) Klikněte na "Screen mode" (viz obrázek Fig-1 v OM)

2) Při přehrávání videa lze změnit kanál, stačí přitisknout prst na okno videa a chvíli podržet (viz obrázek Fig-2 v OM)

3) Pokud není v okně přehráváno video přitisknutím prstu na toto okno můžete přehrát kanál, který si zvolíte (viz Fig-3 v OM)

4) Obraz lze přiblížit roztáhnutím prstů, přiblížením prstů obraz naopak oddálíte (viz obrázek Fig-4 v OM)

5) Kanál lze přepínat přesunutím prstu na pravý nebo levý kraj displeje (viz obrázek Fig-5 v OM)

6) Pokud přetáhnete jedno okno na jiné, dané kanály si prohodí umístění

#### **5. CMS**

*Krok 1:* Klikněte na ikonu CMS, objeví se rozhraní CMS (viz obrázek v OM). Pokud nápis "CMS" zezelená, je tato funkce zapnutá.

*Krok 2:* Klikněte na ikonu "Set (0)", zvolte kanál (viz obrázek v OM) a klikněte na "OK"

- Pokud jsou ve skupině kanály, jejich obraz zobrazíte dvojklikem na jméno skupiny
- Kliknutím na symbol ruky můžete zobrazit obraz jiných kanálů
- Kliknutím na "Exit CMS" se vrátíte zpět do předchozího rozhraní

# **6. Oblíbený kanál/skupina**

*Oblíbený kanál:* 

*Krok 1:* Označte zařízení a přidejte ho k oblíbeným

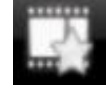

*Krok* 2: Kliknutím na **zobrazíte obraz oblíbených kanálů** 

#### *Oblíbená skupina:*

Označte skupinu a přidejte ji k oblíbeným.

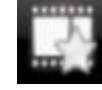

Kliknutím na zobrazíte obraz oblíbených skupin

#### **7. Přehrávání záznamů**

Klikněte na tlačítko Přehrávání pro zobrazení seznamu záznamů (viz obrázek v OM). Pro vyhledání konkrétního záznamu klikněte na "Search"

#### **8. Prohlížení snímků**

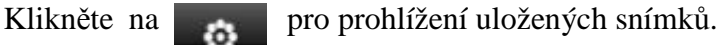

#### **9. Nastavení**

Klikněte na "Settings", potom na "Local" (viz obrázek v OM).

#### **10. Informace**

Viz obrázek v OM. Device name – jméno zařízení Device ID – ID zařízení Launch date – datum spuštění

## **Kapitola 6.3 P***ř***ipojení p***ř***es Andriod**

#### **Instalace softwaru (software installation)**

- 3. Spusťte Google Market (viz obrázek v OM).
- 4. Vyhledejte "SuperCam" (viz obrázek v OM).
- 5. Otevřete detaily a klikněte na "Install" (viz obrázek v OM).
- 6. Klikněte na "OK" (viz obrázek v OM).
- 7. Systém bude informovat uživatele o postupu instalace pomocí hlášení (viz obrázek v OM). Po dokončení stahování se "SuperCam" nainstaluje automaticky.

#### **Přihlášení (login)**

Viz obrázek v OM.

Zadejte přihlašovací jméno a heslo a klikněte na "Login" (přihlásit). Pomocí rozbalovacího menu lze přepnout na kterýkoliv server uložený v seznamu.

#### **Hlavní menu (main menu)**

Viz obrázek v OM. Playback – Přehrávání záznamů Image – Snímky Log – Systémová hlášení Server list – Seznam serverů Live – Živý náhled Setting – Nastavení Information – Informace o zařízení Help – Nápověda Logoff – Odhlášení

#### **Živý náhled (live view)**

Viz obrázek v OM.

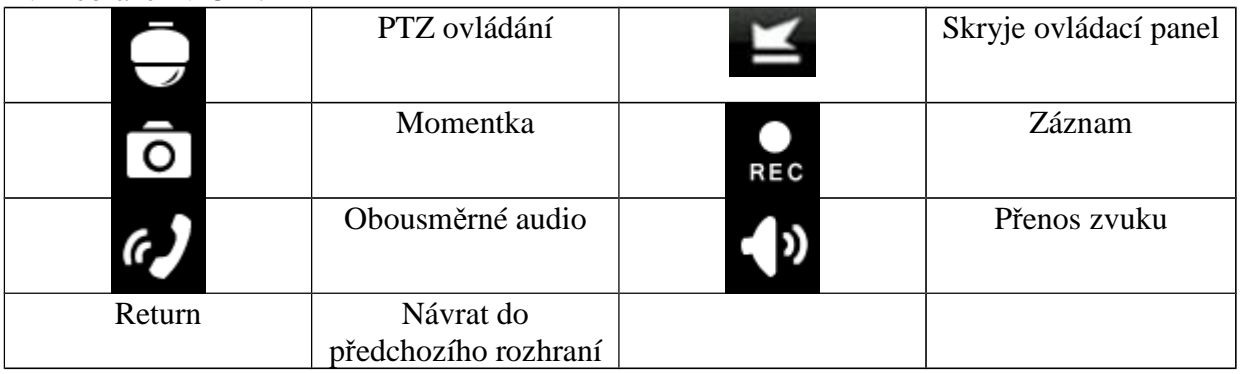

#### **Prohlížení snímků (image view)**

Viz obrázek v OM.

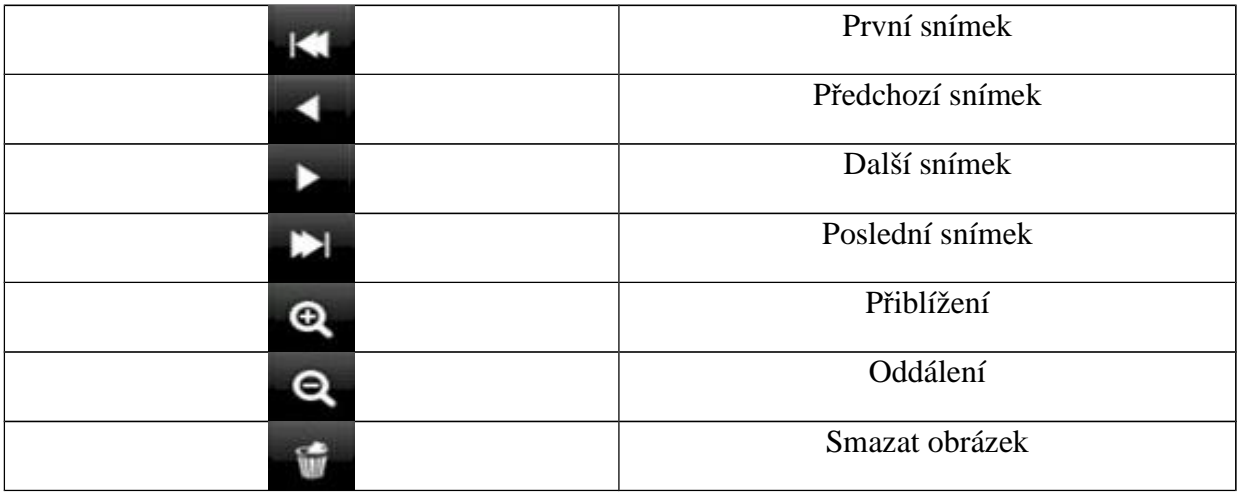

#### **Přehrávání záznamů (record playback)**

Viz obrázek v OM.

Zvolte příslušný kanál, poté se zobrazí všechny záznamy z příslušného kanálu. Záznam přehrajete dvojklikem.

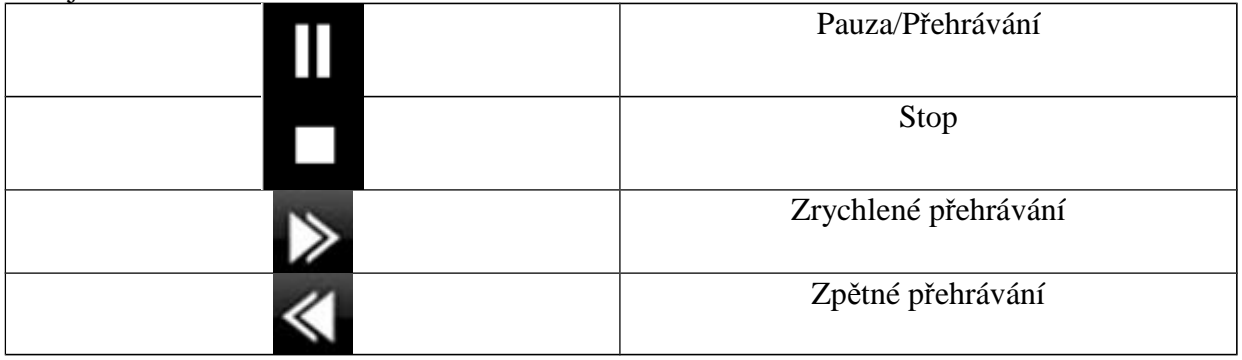

#### **Seznam serverů (server list)**

Viz obrázek v OM.

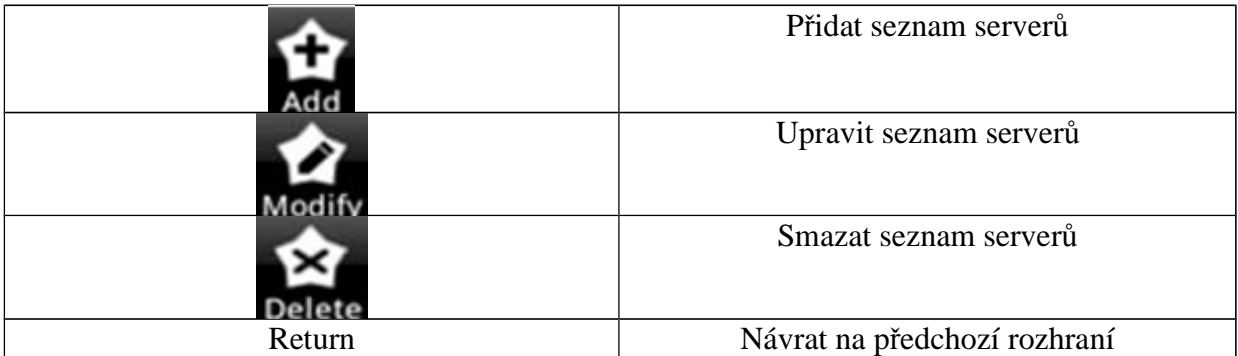

#### **Nastavení (confrig interface)**

Viz obrázek v OM.

Reserved disk space - Pokud je na disku méně volného místa, než nastavená hodnota, ukončí se veškeré probíhající záznamy

Record recycle – Přepisování záznamů při zaplnění disku

Remember display order – Zapamatovat si režim zobrazení

Display mode – Režim zobrazení

Audio alarm – Zvukové upozornění při alarmu

Shake alarm – Vibrace při alarmu

#### **Informace o zařízení (information view)**

Viz obrázek v OM.

# **Kapitola 7 IP Tool**

#### **Aktualizace firmwaru přes IP Tool**

Neodpojujte zařízení od napájení ani od sítě během aktualizace, jinak bude nutné nahrát firmware znovu.

Nainstalujte IP Tool a spusťte ho. Vyhledejte kameru prostřednictvím její IP adresy. Při aktualizaci musí kamera a PC s aktuální verzí firmwaru být ve stejném segmentu lokální sítě. Klikněte na kameru pravým tlačítkem myši a zvolte "Upgrade software". Po dokončení aktualizace se objeví zpráva "Update success!" Klikněte pravým tlačítkem na kameru a zvolte "Upgrade kernel". Zadejte požadované údaje a klikněte na "Update". Po dokončení aktualizace se objeví zpráva "Update success!

# **Kapitola 8 Nejčastěji kladené dotazy**

**Otázka:** zapomenuté heslo **Řešení:** Spojte vodiče Default a GND, tím se provede hardwarový reset kamery a uživatelské jméno a heslo se uvedou do výchozího nastavení. Výchozí IP adresa: 192.168.0.201 Výchozí uživatelské jméno: admin Výchozí heslo: 123456

**Otázka:** Nemohu se připojit ke kameře přes IE **Řešení:** 

- **A.** Zkontrolujte síťový kabel
- **B.** Neplatná IP adresa, zvolte jinou
- **C.** Byly změněny adresy portů, kontaktujte správce sítě, abyste zjistili nové adresy portů
- **D.** Pokud ani jeden z těchto kroků problém nevyřeší, proveďte hardwarový reset kamery spojení vodičů Default a GND

**Otázka:** IP Tool nemůže nalézt kameru

**Řešení:** Zavřete IP Tool, vypněte antivirový program a znovu spusťte IP Tool.

**Otázka:** Nelze stáhnout ovládací prvek ActiveX

**Řešení:** Spusťte Internet Explorer. Otevřete Nastavení -> Možnosti internetu -> Zabezpečení. Klikněte na "Vlastní úroveň". Zaškrtněte "Povolit" u "Stahovat nepodepsané ovládací prvky ActiveX" a "Inicializovat a skriptovat ovládací prvky ActiveX, které nebyly označeny jako bezpečné".

**Otázka:** Žádný zvuk

#### **Řešení:**

- 1. Zkontrolujte, jestli je správně připojen mikrofon i reproduktor
- 2. Zkontrolujte, jestli je zapnuté audio v sekci nastavení

**Otázka:** Nelze se připojit k bezdrátové síti

**Řešení:** 

*9.* Zkontrolujte, jestli je bezdrátový router zapnutý

*10.* Zkontrolujte, jestli je správně nastaveno přesměrování portů

**Otázka:** Co dělat, když se kamera normálně nespustí po aktualizaci?

**Řešení:** Přejmenujte soubor s příponou .tar na "updatepack.tar" a tento soubor zkopírujte na SDkartu. Když potom zapnete zařízení, provede se automatická aktualizace.